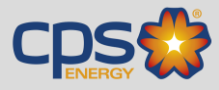

### Supplier Management System.

Click on "View Active Bid Opportunities". This will display a listing of Bid Opportunities.

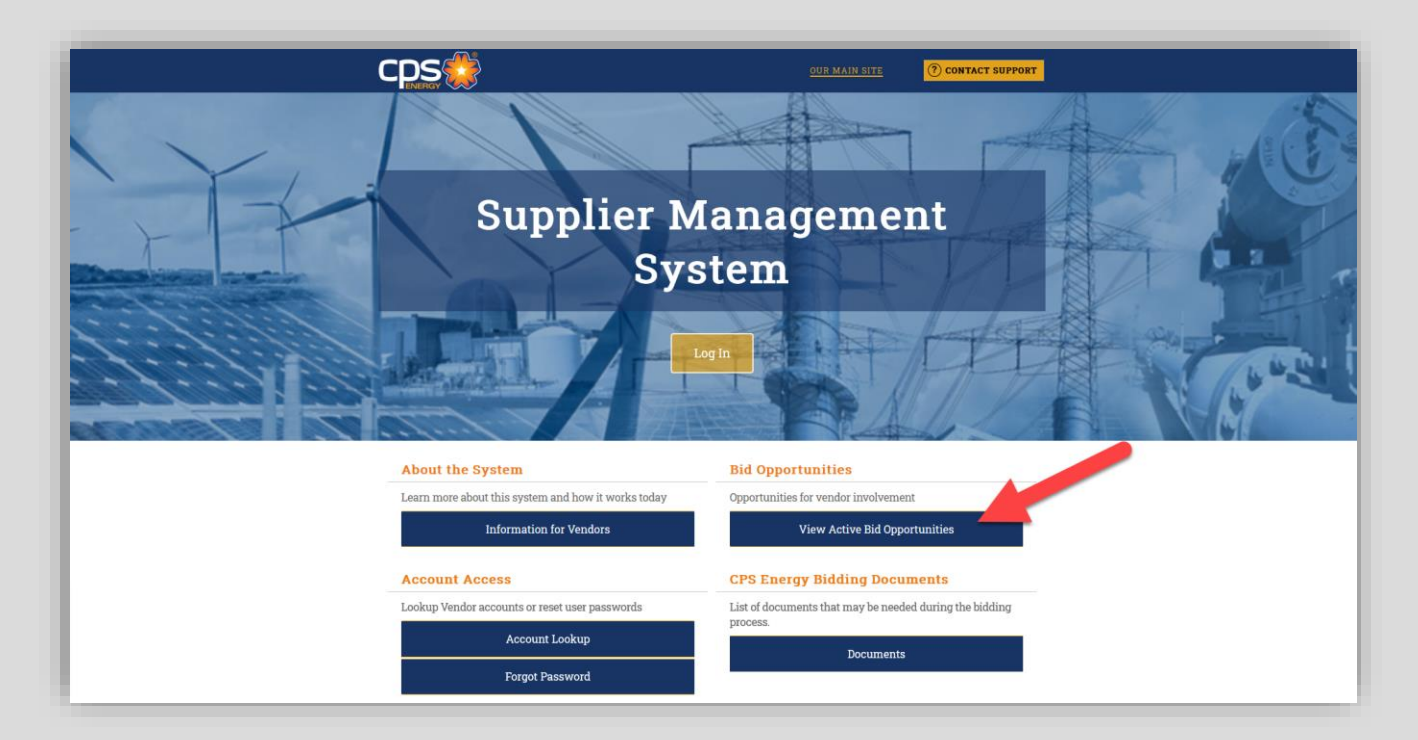

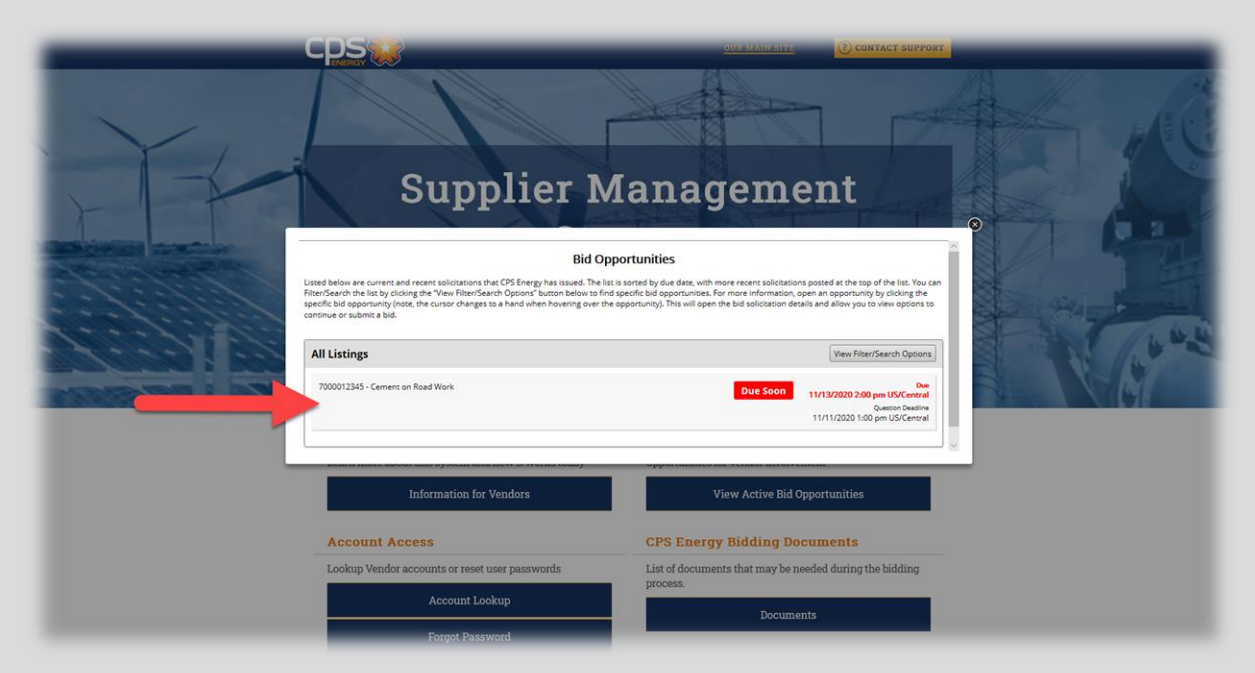

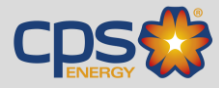

#### Log In & Dashboard.

Once you have logged in to the system, you will see your dashboard. On the left-hand panel, select "View" and "My Bid Solicitations" to access all active CPS Energy Bid Opportunities.

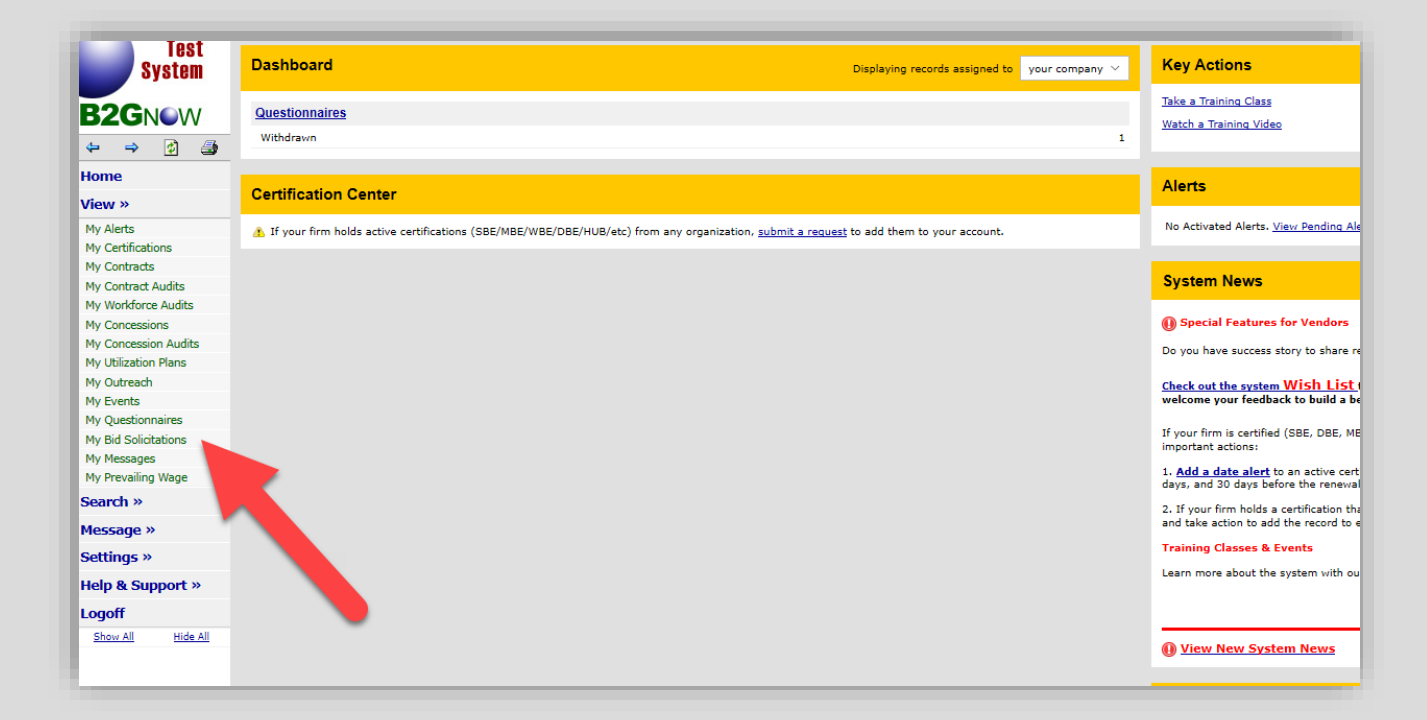

Select "View" to access the Bid Opportunity details.

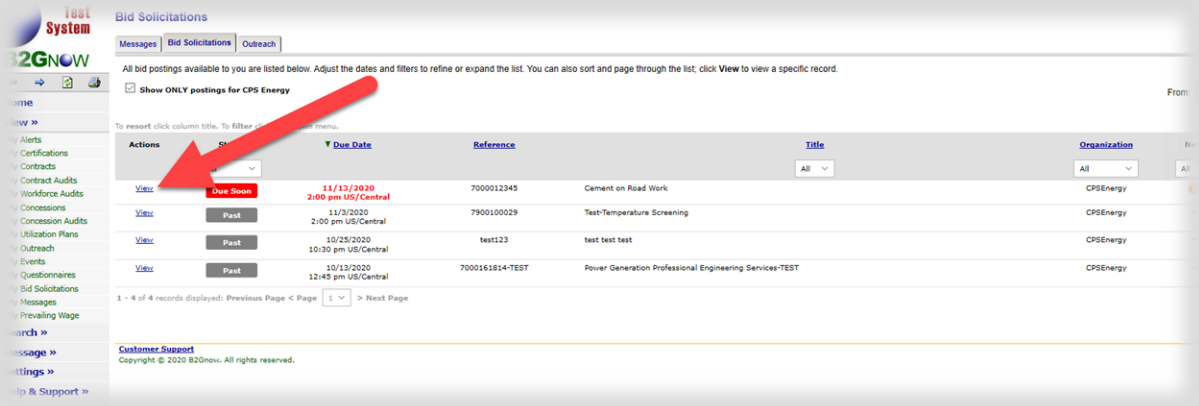

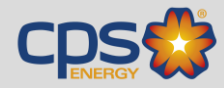

#### Solicitation View of the Bid Opportunity.

From the Solicitation View, you can 1) follow the Bid Opportunity by selecting "Prime", 2) submit technical questions about the bid by selecting "Q & A", and 3) submit your bid by selecting "Submit Bid".

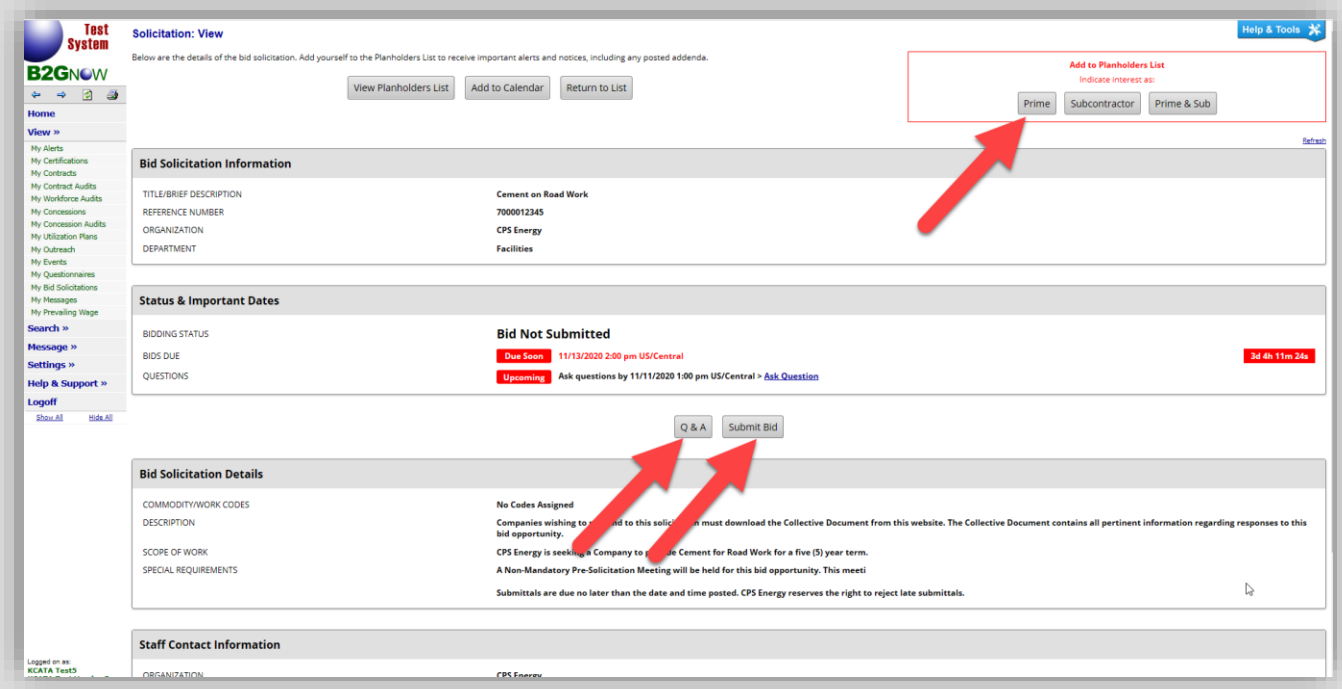

After selecting "Prime", the box will turn green and indicate that the Bid Opportunity has been added to your Planholders List. This means you will receive all notifications and updates related to this Bid Opportunity.

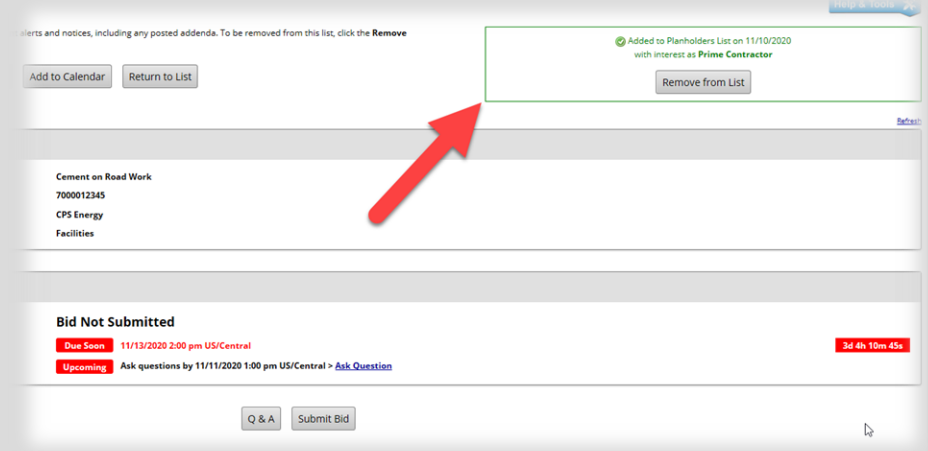

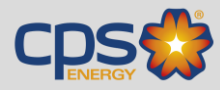

#### Submitting the Bid Response.

After selecting "Submit Bid", use the Edit Bid window to 1) enter your bid amount, 2) add any comments for the CPS Energy Procurement Team, and 3) attach any required documents.

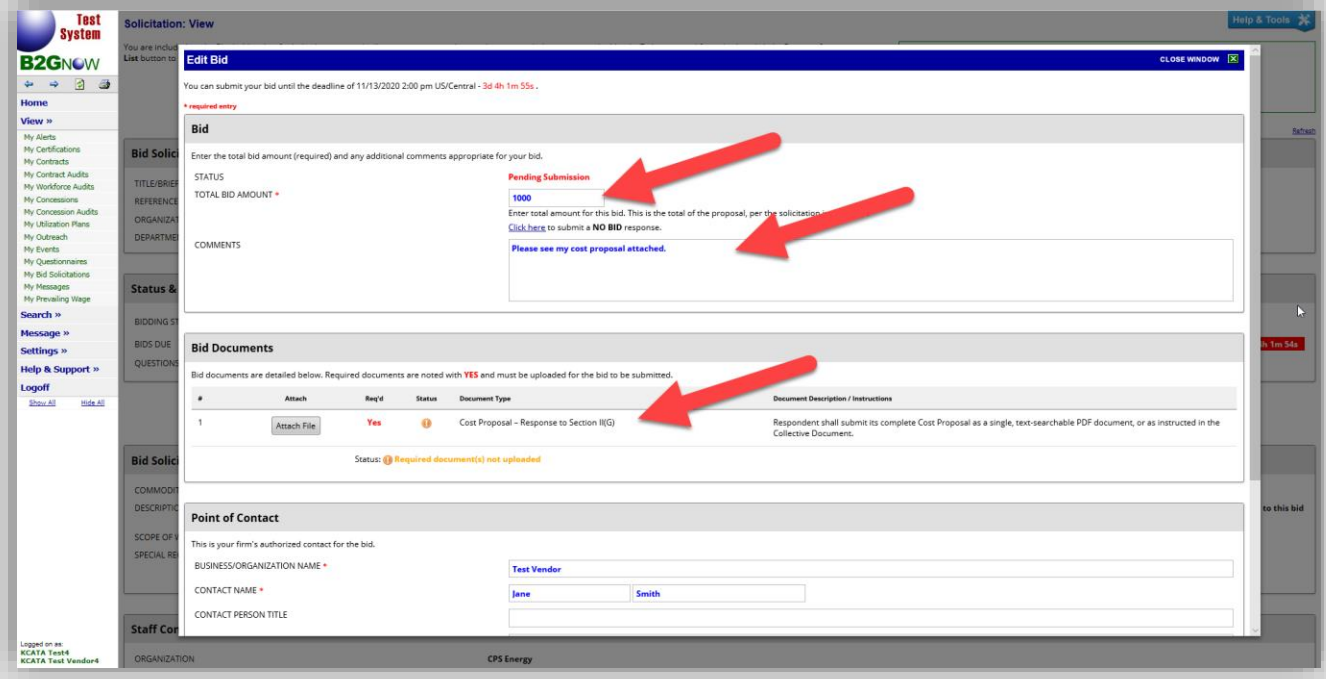

CDS

#### Attaching Required Files to the Bid Response.

When uploading your attachments, select "Upload File(s)". Close the window (top right corner) and verify that the Bid Documents status is checked.

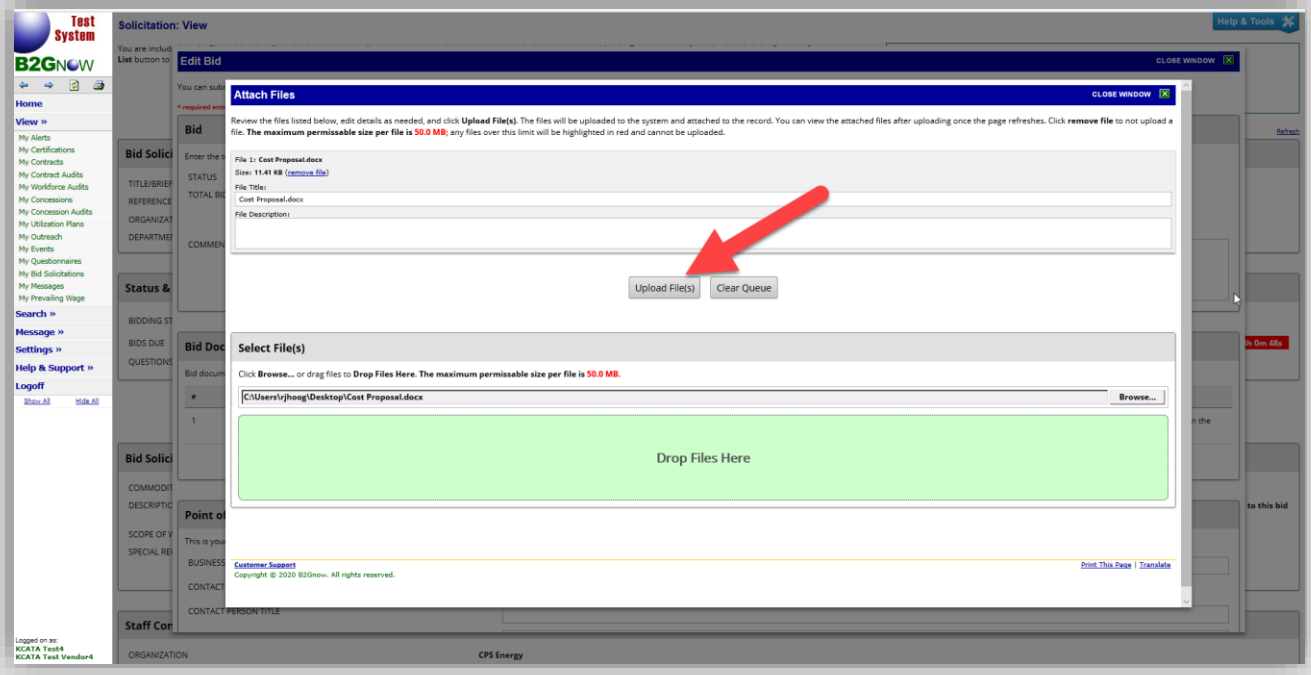

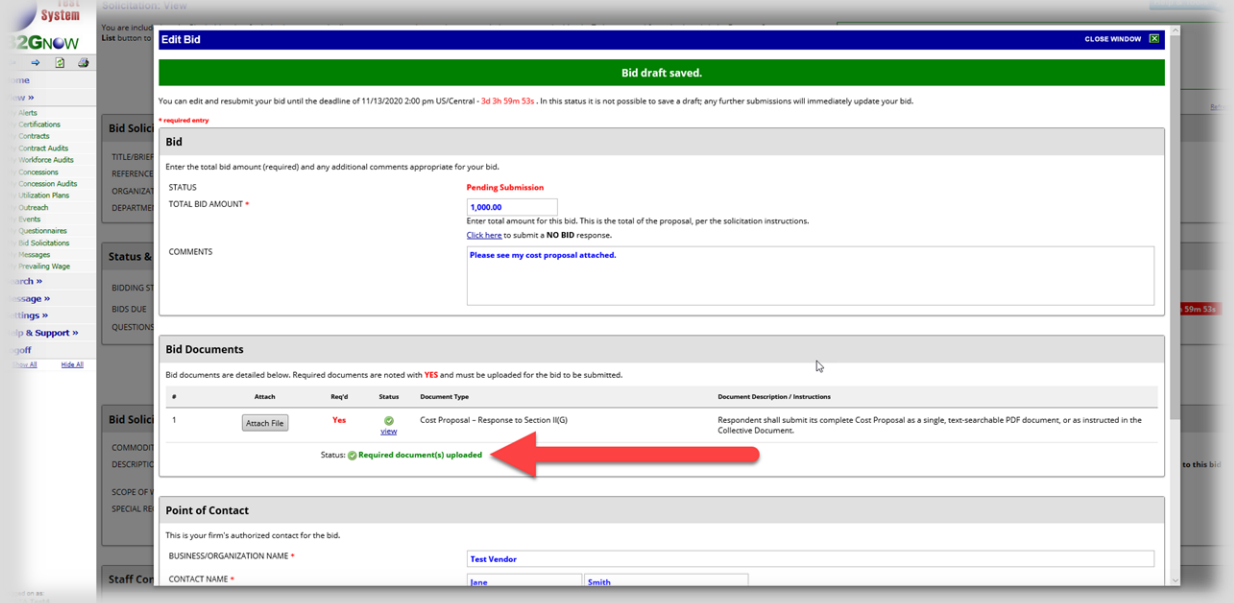

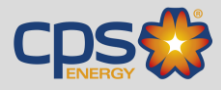

#### Completing the Bid Response.

Once the bid amount is entered and all documents have been uploaded (if required), select "Review" at the bottom of the window.

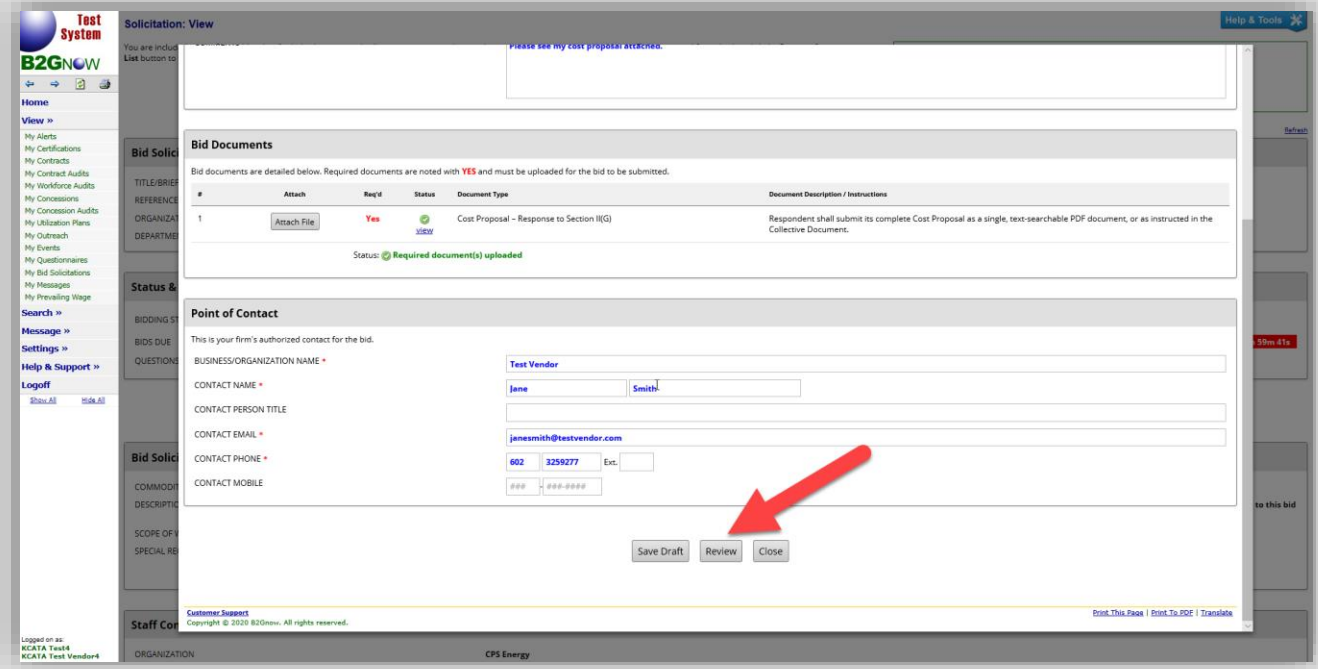

In the Review Bid screen, select "Submit Bid" at the bottom of the window.

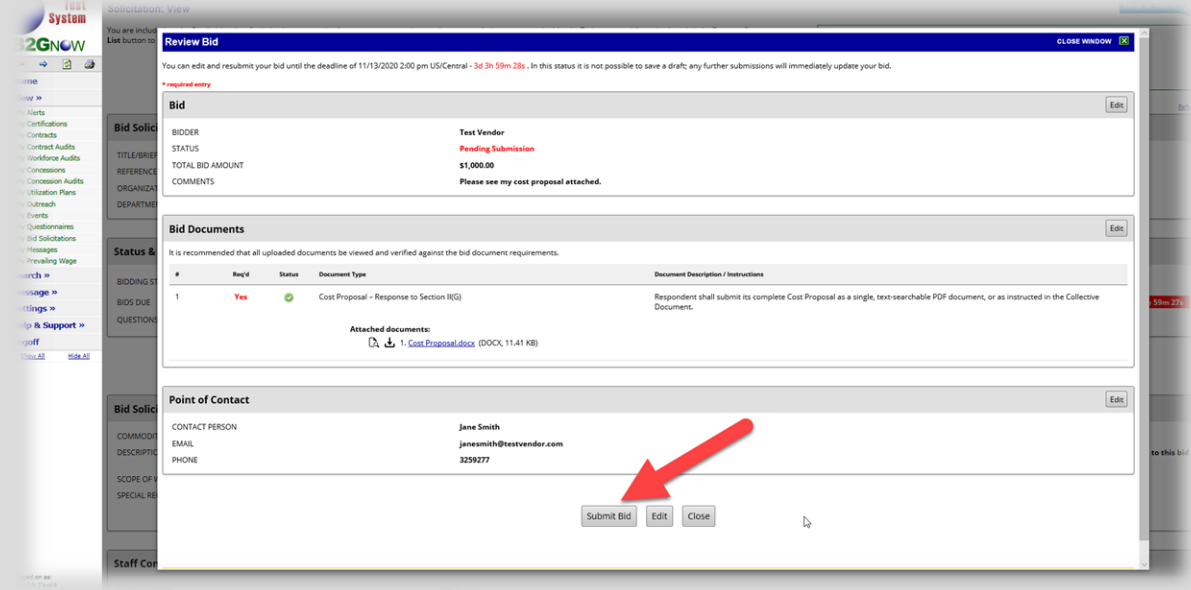

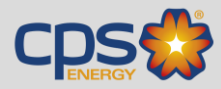

#### After signing the attestation window, you should see a confirmation screen.

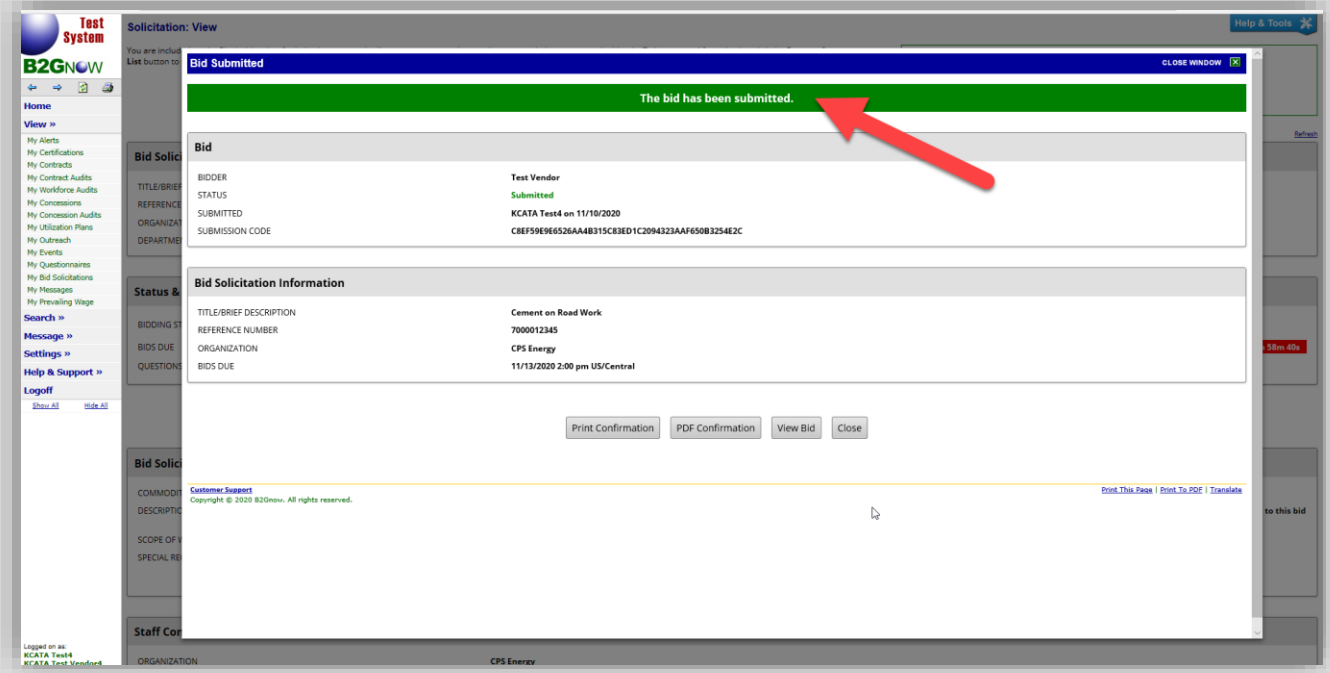

You can select "View Bid" to see a summary of the bid that was submitted. You can also select "Edit or Withdraw Bid" at any time prior to the Bid Submission Due Date & Time to make modifications to your submittal.

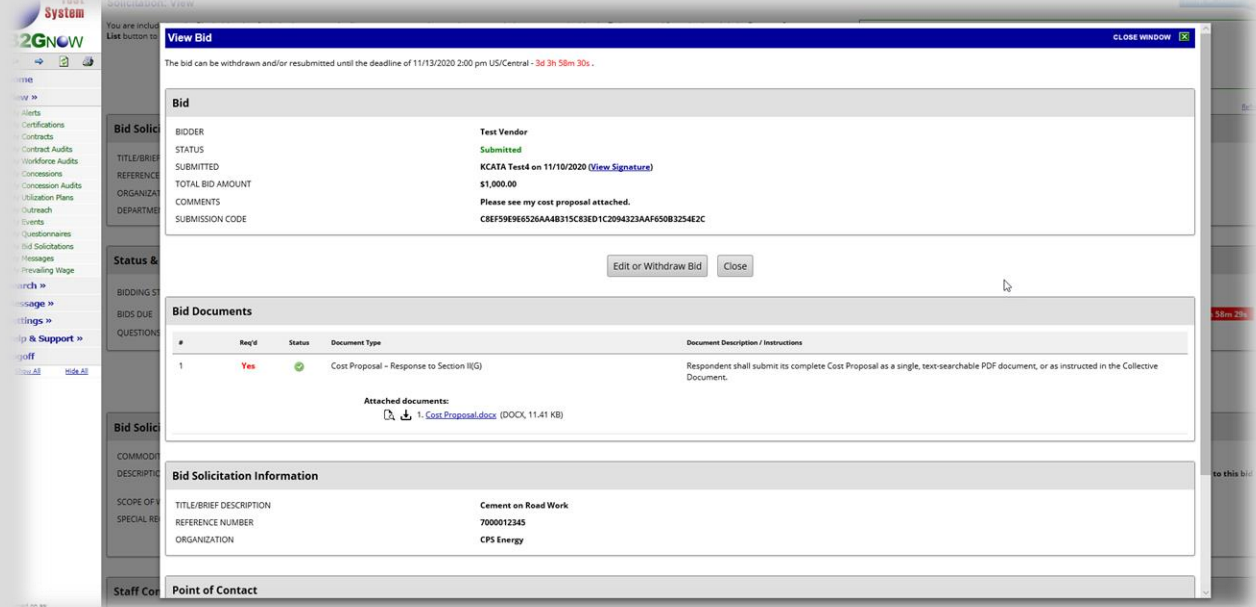